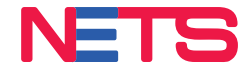

# Tap into the fast-growing Chinese tourist segment with NETS QR

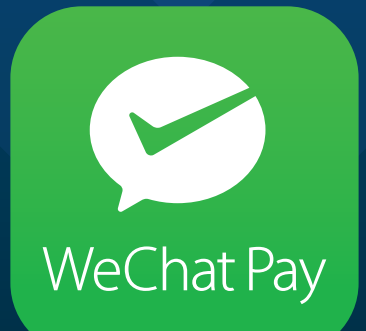

# WeChat Pay Merchant Acceptance Guide

nets.com.sg

# WeChat Pay via Terminal

### WeChat Pay via Terminal

#### Consumer Flow - Payment

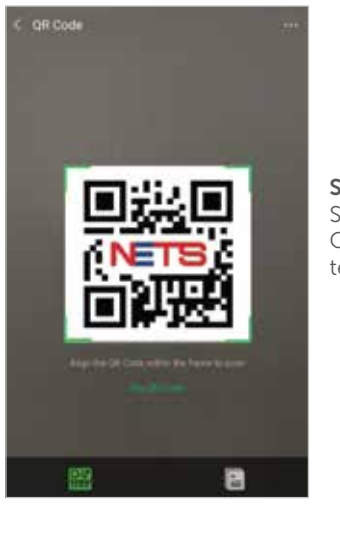

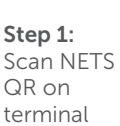

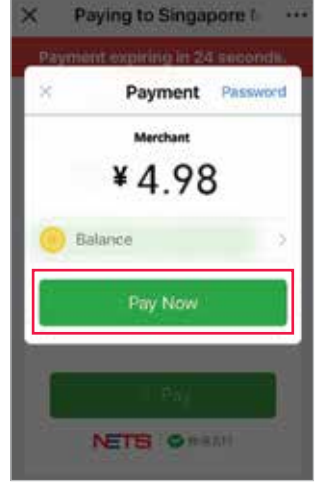

#### Step 2: The amount will be converted and displayed in RMB. Click 'Pay Now' to proceed with payment

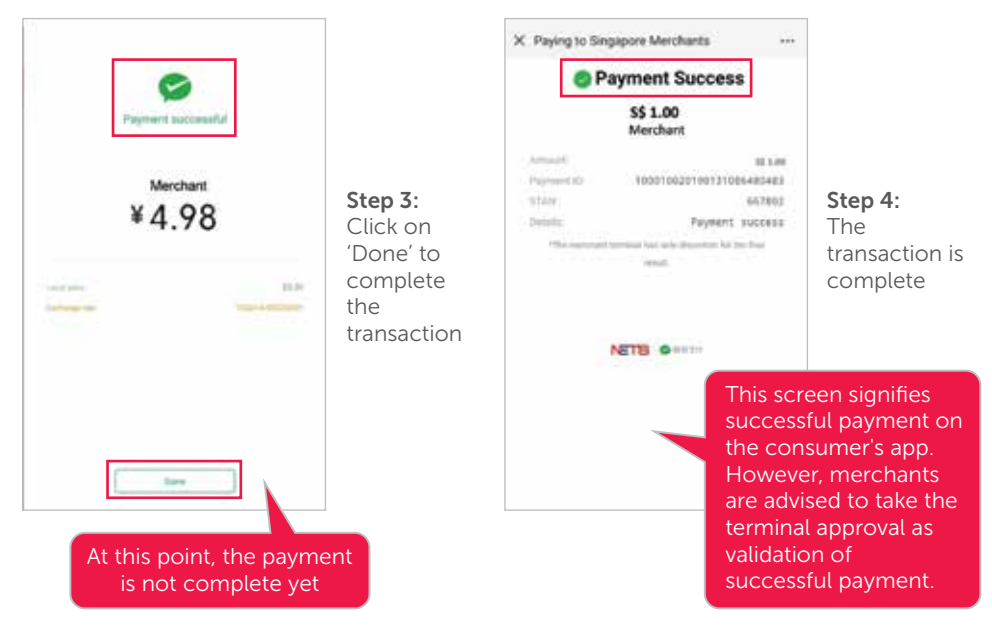

## WeChat Pay via Terminal

### Merchant Flow

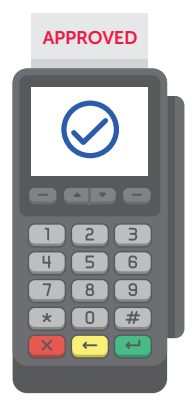

When transaction is successful, approval message will display and receipt will be printed.

Transaction amount will be displayed in SGD on the printed receipt

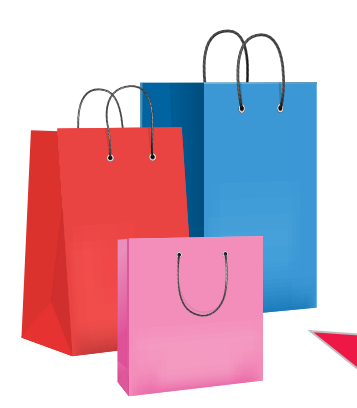

Merchants should always deem the response notification from the terminal as the final transaction response.

If the consumer app displays a successful payment message but the terminal does not, we recommend that merchants do not render the good and services.

If transaction was unsuccessful, you can advise the customer to complete the transaction via other means. If funds were deducted from the consumer's wallet but you did not receive approval, please advise the consumer to initiate a refund process with WeChat directly.

WeChat Pay via SGQR Sticker

# WeChat Pay via SGQR Sticker

### Consumer Flow - Payment

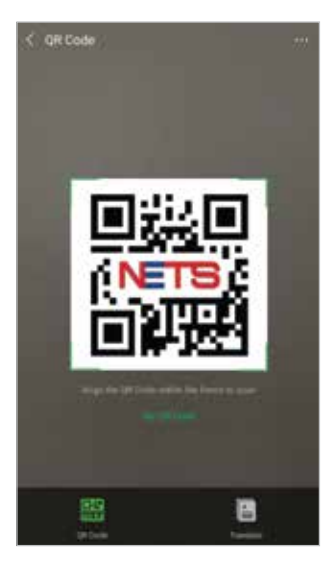

Step 1: Scan SGQR Sticker

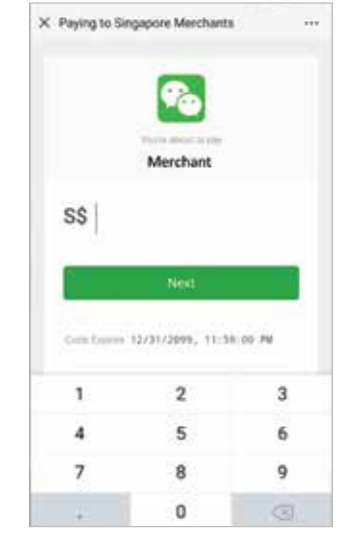

Step 2: Key in the amount to be paid in SGD

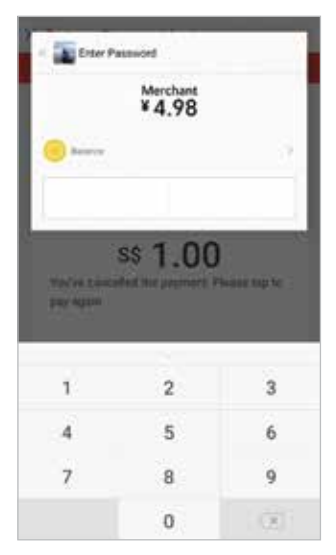

Step 3: The amount

will be converted and displayed in RMB. Key in your pin to proceed.

## WeChat Pay via SGQR Sticker

#### Consumer Flow - Payment

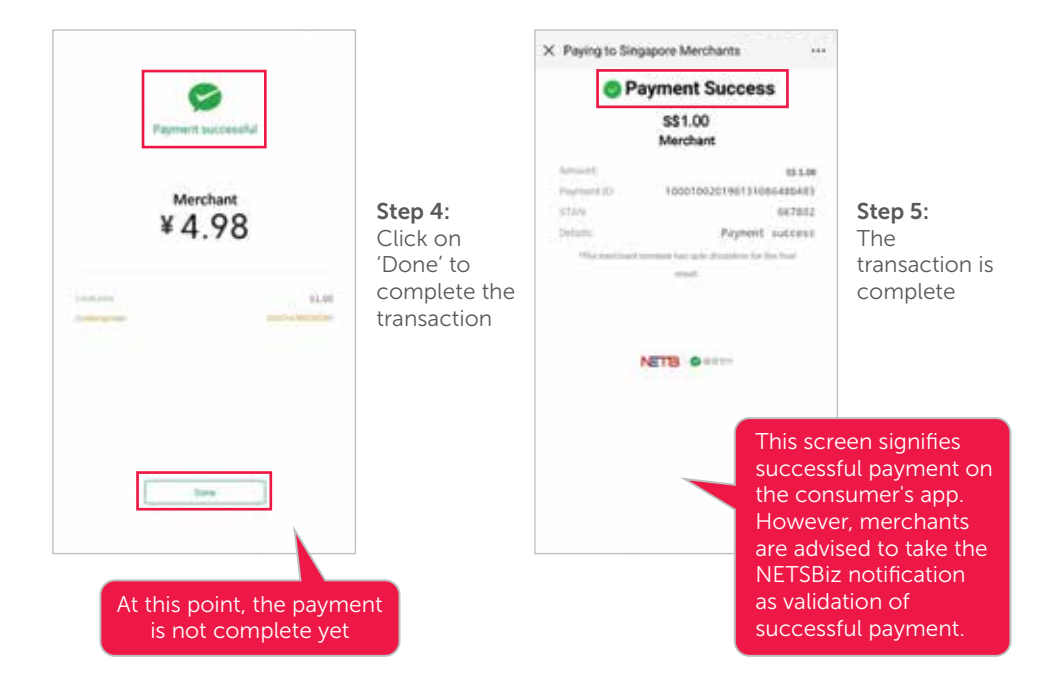

# WeChat Pay via SGQR Sticker

#### Merchant Flow

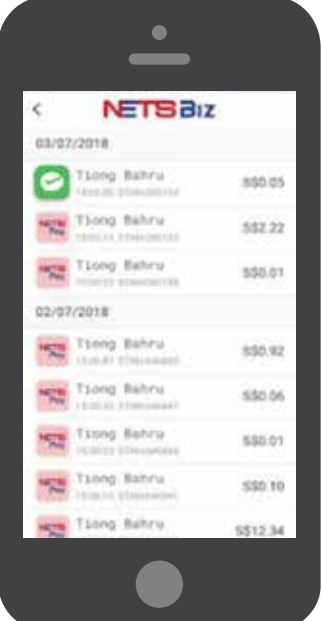

If the transaction is successful, you will receive a notification via the NETSBiz App.

- Please proceed to render goods and services only upon receiving a success notification. If the NETSBiz app does not display a success notification while the consumer app does, please close and reopen the NETSBiz app to confirm. 2
- 3

1

The app can also be used to view your daily sales totals and transaction history for transactions initiated via the SGQR sticker.

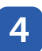

Refer to the NETSBiz guide for more information.

#### Merchants will be liable for transaction discrepancies that result from failure to validate receipt of funds via the NETSBiz App.

If transaction was unsuccessful, you can advise the customer to complete the transaction via other means. If funds were deducted from the consumers wallet but you did not receive notification, please advice the consumer to initiate a refund process with WeChat directly.

# WeChat Pay Consumer Receipt

### Consumer Flow

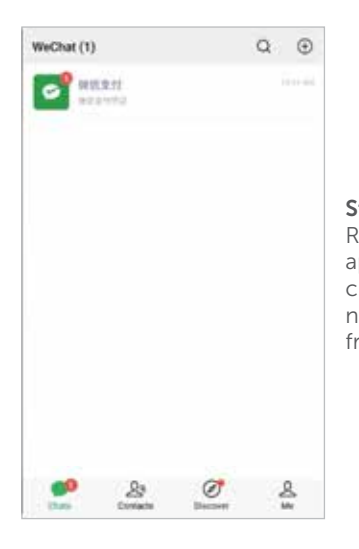

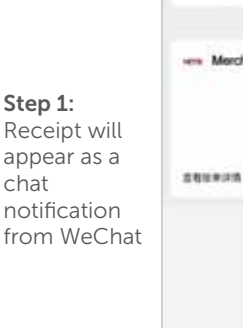

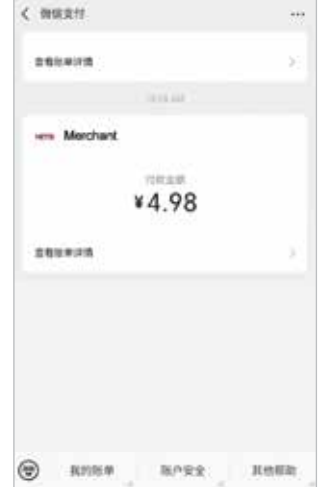

Step 2: Select the desired transaction

a.

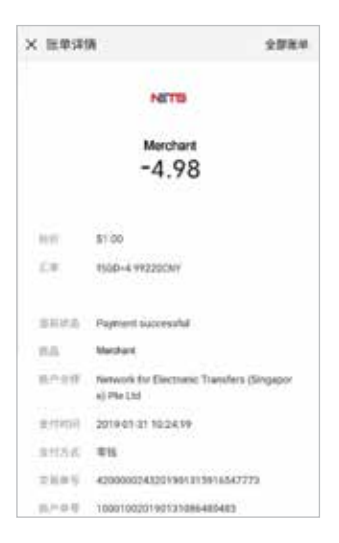

Step 3: The transacted

amount will be shown in both SGD and RMB

### Settlement/ Reporting mConnect

The payments will be credited to your account in SGD.

For a consolidated view of your transactions, log in to mConnect. Transaction records for WeChat Pay can be identified as follows:

#### Via NETS QR on Terminal

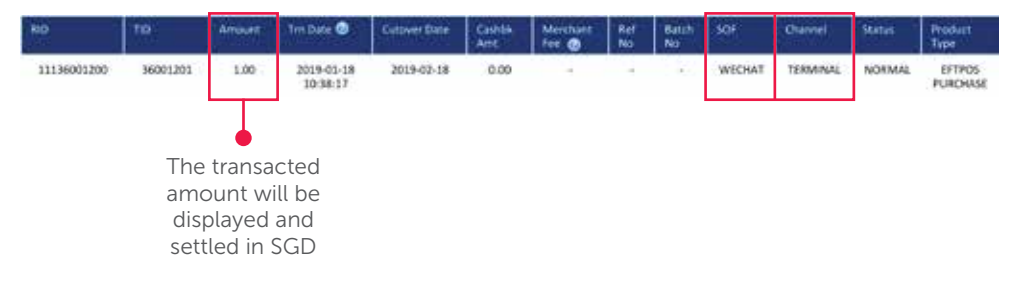

#### Via SGQR Sticker

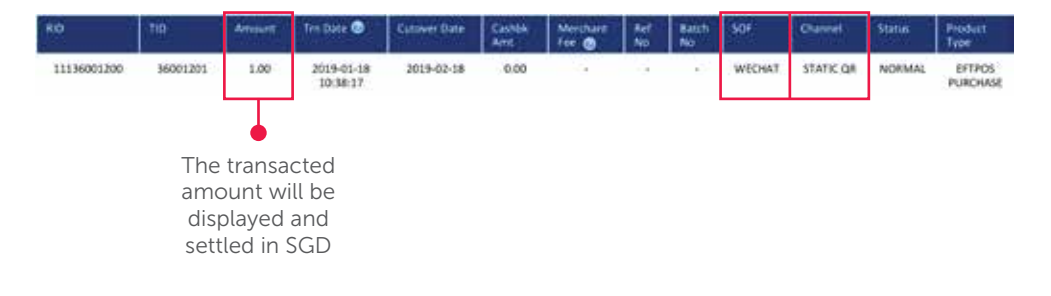

### **Training**

#### To find out more:

Please refer to the full list of FAQs on our website.

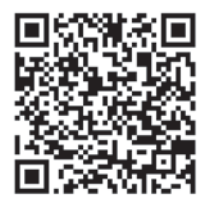

#### Request for training

To request for training, please contact us at merchanttraining@nets.com.sg.

Network for Electronic Transfers (Singapore) Pte Ltd

298 Tiong Bahru Road, #06-01/06 Central Plaza, Singapore 168730 24-Hour NETS Sales & Customer Service Hotline: 6274 1212 Email: info@nets.com.sg